O processo de Comprovação de Métrica é realizado via autoatendimento no Portal do Cliente.

Para acessar o Portal do Cliente acesse o endereço **[https://totvscst.zendesk.com/hc/pt-br/#home](https://www.google.com/url?q=https://totvscst.zendesk.com/hc/pt-br/%23home&sa=D&source=hangouts&ust=1559754118268000&usg=AFQjCNGimMRDtfL2oBvzJAFWUd087HddQg)** e faça o login, utilizado e-mail e senha.

Caso não tenha acesso ao portal, deverá entrar em contrato pelo telefone:

(11) 4003-0015 > Opção 7 – Atualização cadastral e cadastrar e-mail e senha para acesso.

## 1- Após o acesso, identifique clique em **Centro de Serviços:**

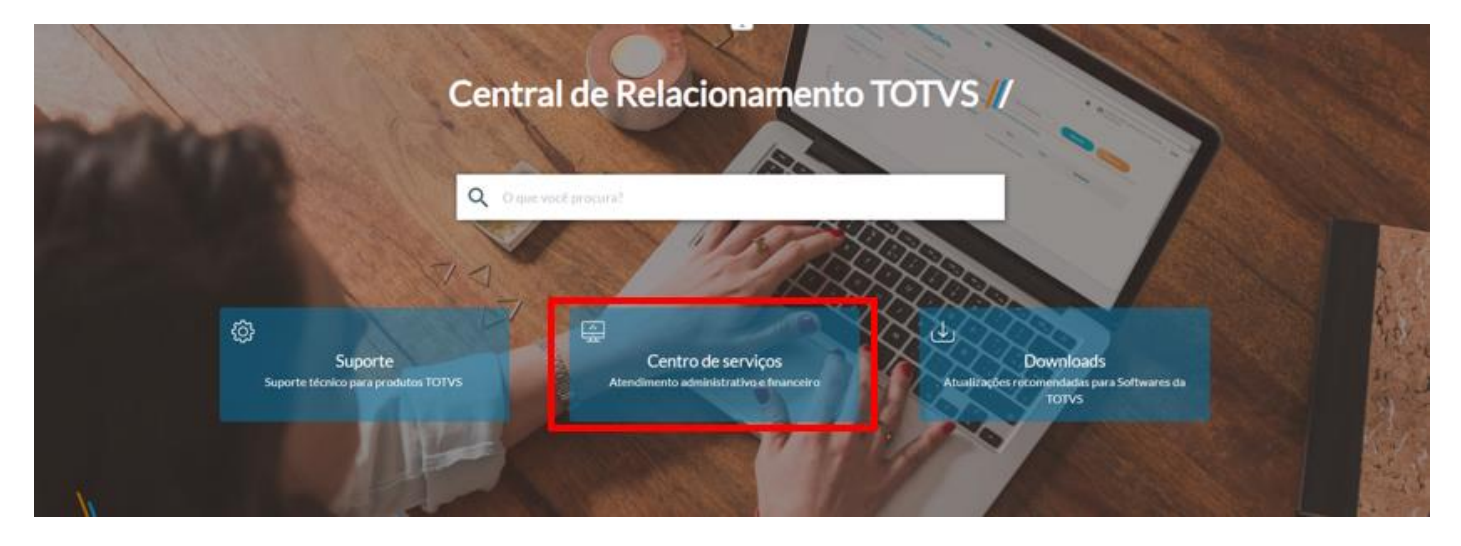

2- Dentro de Centro de Serviços TOTVS, clique na opção **Contrato**, e depois em **Comprovação de Métrica:**

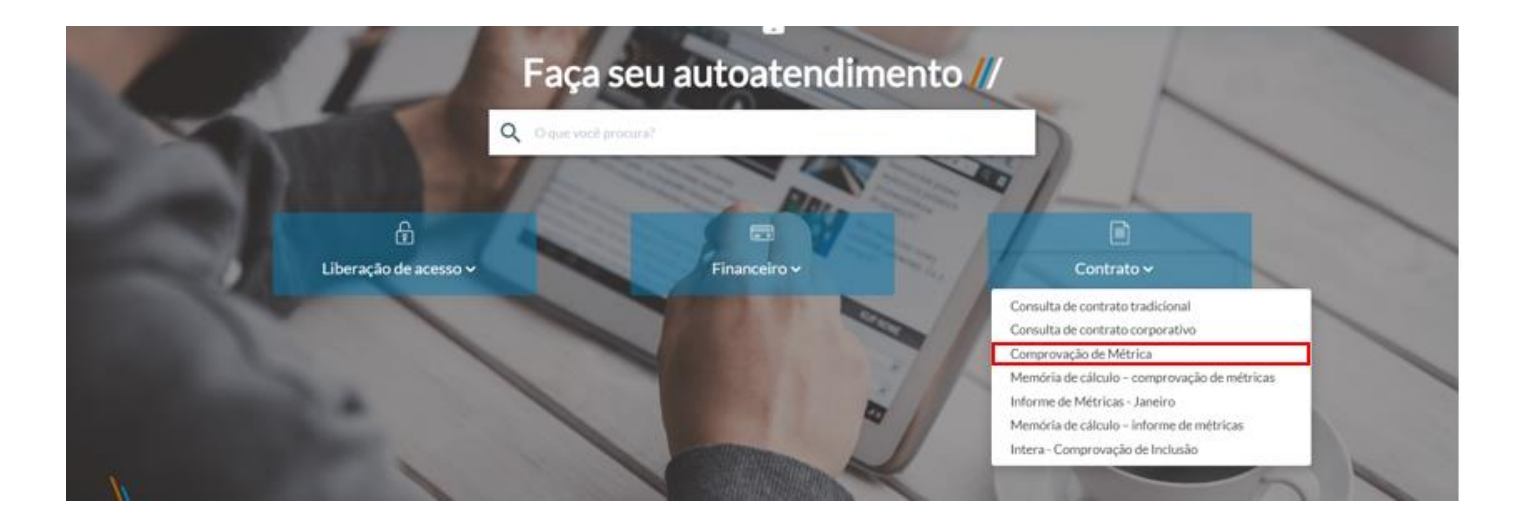

3- No canto superior direito, **selecione a empresa**, verifique a empresa que adquiriu a Modalidade Corporativa, **valide os dados do cliente** no centro da tela, validado os dados. Digite o **CNPJ** de sua empresa, a qual **detém o contrato** junto a Modalidade Corporativa e clique em **prosseguir**:

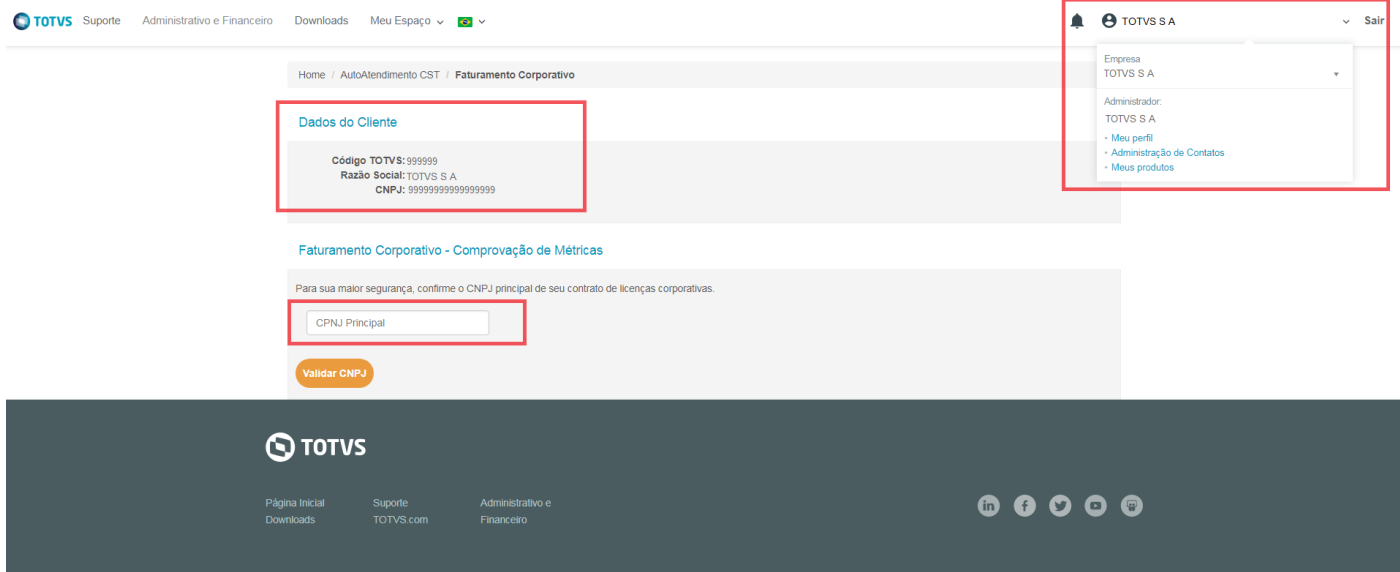

4- Aparecerá um quadro informativo com os **tipos de Documentação** considerados de acordo com a receita de cada empresa, **verificar a forma de tributação** das mesmas, com isso clique em "Salvar" (se desejar) ou em "Fechar" para prosseguir como acesso:

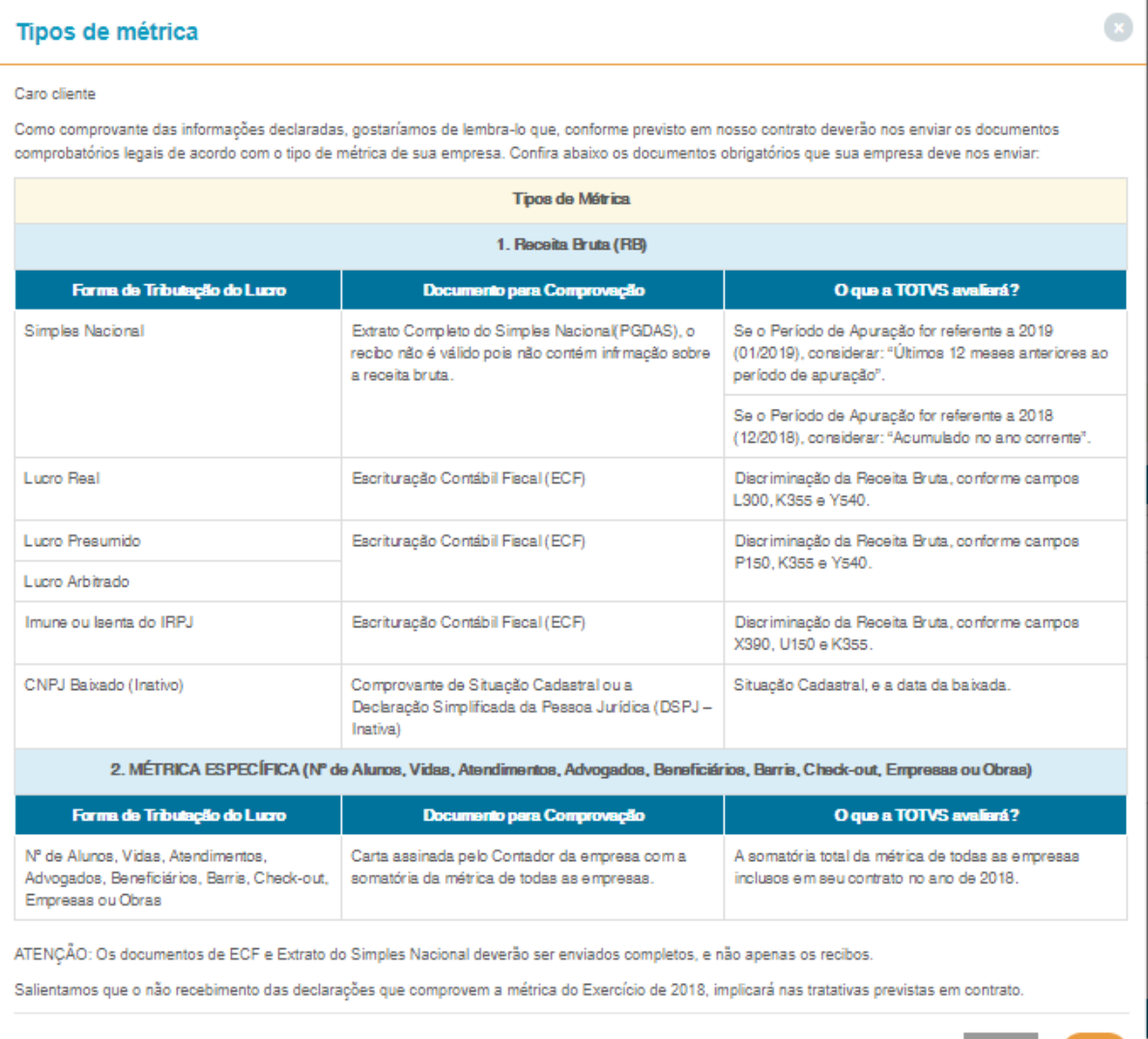

5- Na tela seguinte **deverá informar o tipo de tributação de cada uma das empresas inclusas no contrato Corporativo**, além de **anexar os devidos documentos comprobatórios referentes a métrica de cada CNPJ** (por grupo econômico). Em caso de CNPJs que possuem o modelo de tributação do tipo **Lucro Real, Lucro Presumido, Arbitrado ou Imune/ Isento de IRPJ deverá ser anexado o documento de ECF em formato ".txt"**, o qual será realizada a leitura dos valores de acordo com os registros expostos no documento explicativo anterior, sendo que após este processo deverá fornecer (ou não) com seu de acordo para estes valores, em caso negativo deverá informar na devida janela que aparecerá o motivo desta negativa. **Para os demais modelos de tributação (Simples Nacional, CPF, Mercado Internacional, Outros e Clientes Específicos), após anexar os arquivos (em formato .zip ou .rar), os valores deverão ser apresentados no devido campo manualmente.** 

Caso desejar, observações poderão ser realizadas junto ao campo "Incidente", após isso clicar em "Prosseguir":

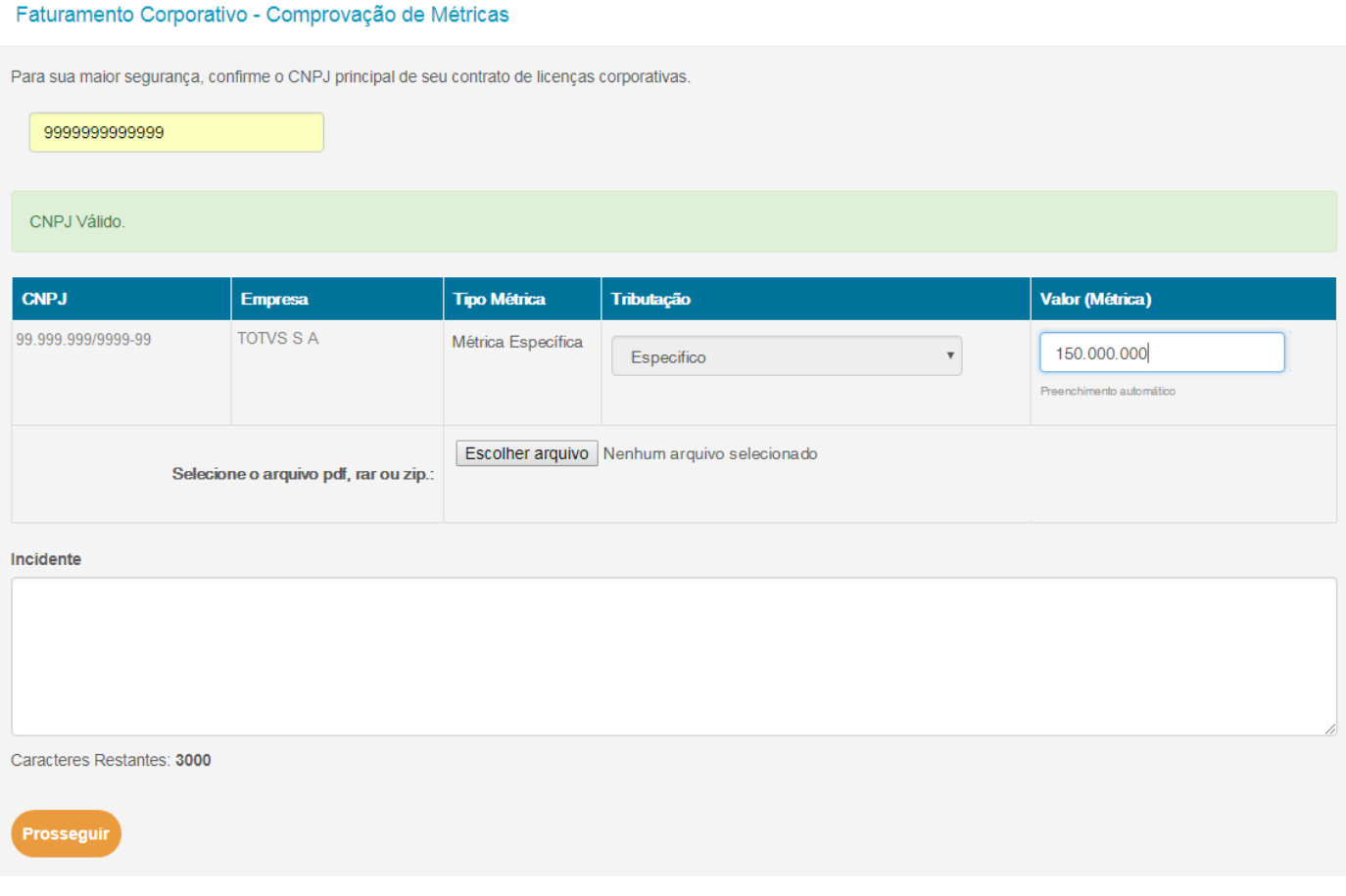

6- Aparecerá um **Termo de Aceite**, o qual deverá ser verificado. Para dar continuidade deverá clicar em "**Li e concordo com o termo de aceite**", e em seguida "Prosseguir":

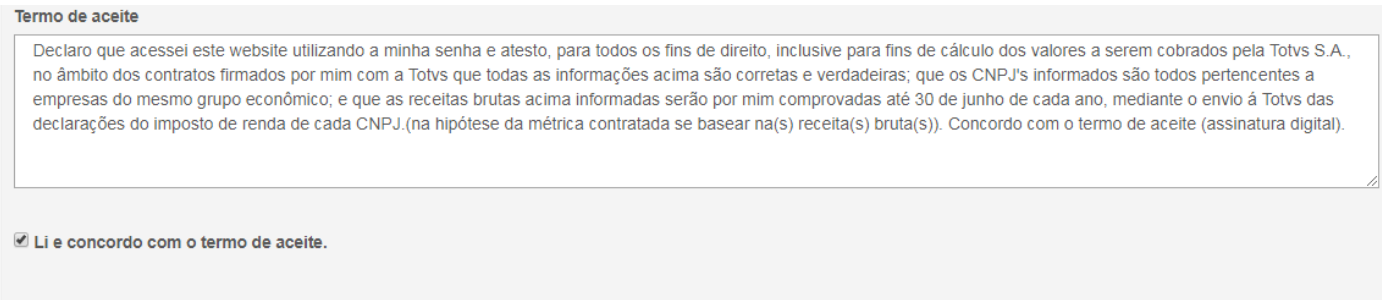

Prosseguir

7- Ao **término do processo** irá aparecer uma mensagem mencionando a conclusão do mesmo, além de solicitar o aguardo do **envio do** *ticket* ao e-mail responsável pelo acesso:

Faturamento Corporativo - Comprovação de Métricas

Processo Finalizado! Para sua maior segurança será registrado um ticket a fim de protocolar a ação do processo de Comprovação de Métrica, este por sua vez será enviado ao email do usuário logado. Caso não receba esta confirmação poderá consultar o código do ticket pela Central de Atendimento em Minhas Solicitações. Qualquer dúvida ou sugestão, entre em contato com o responsável pelo atendimento e relacionamento a sua empresa. Atenciosamente, Centro de Serviços TOTVS